透视分析-告警设置

告警设置是对透视分析度量区数据进行监控的有效方式。设置当数据值在一定范围时预警显示,引起注意。如下图:

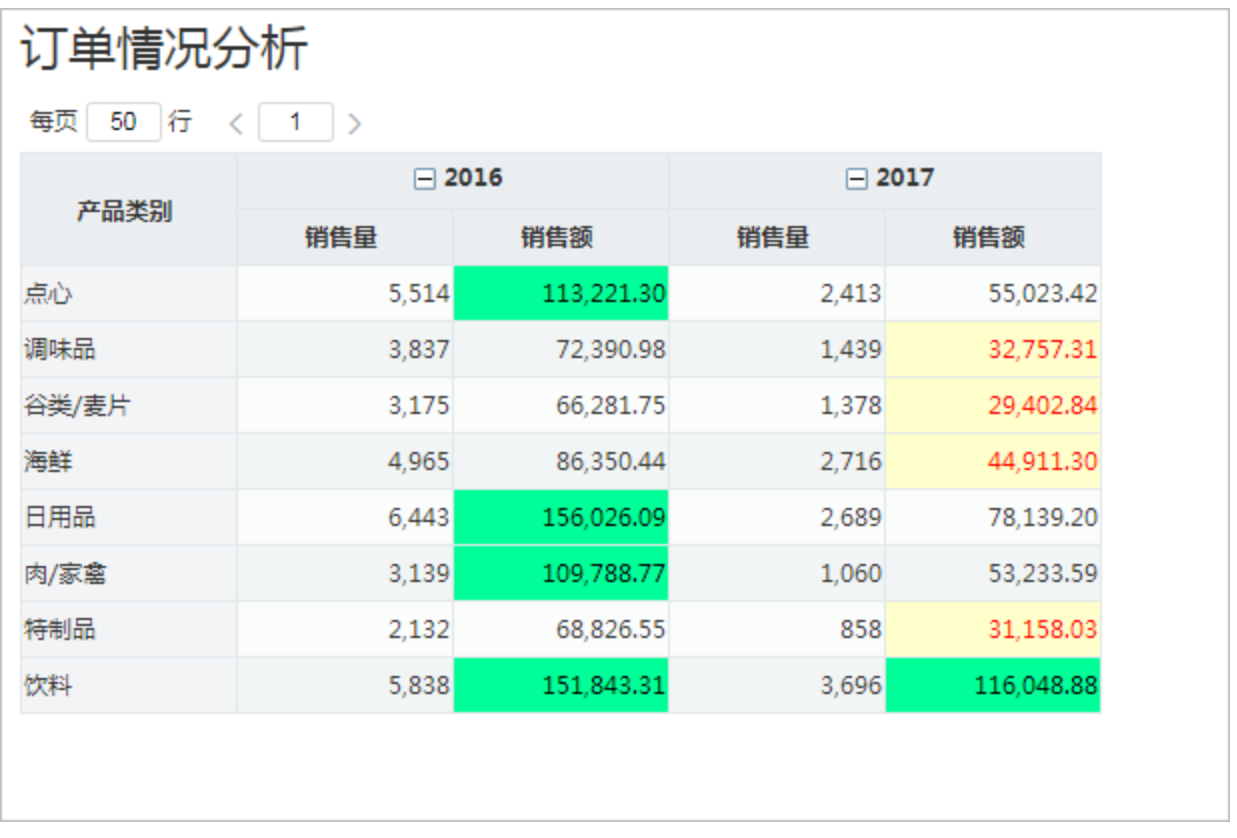

通过告警设置功能实现当销售额大于100000时单元格背景为绿色,表示销售良好;小于50000时单元格背景为浅橙色,字体颜色为红色,表示销售不佳。

## <span id="page-0-0"></span>功能入口

## <span id="page-0-1"></span>添加设置

在工具栏中单击 告警 按钮, 弹出"告警设置"窗口, 如下图所示:

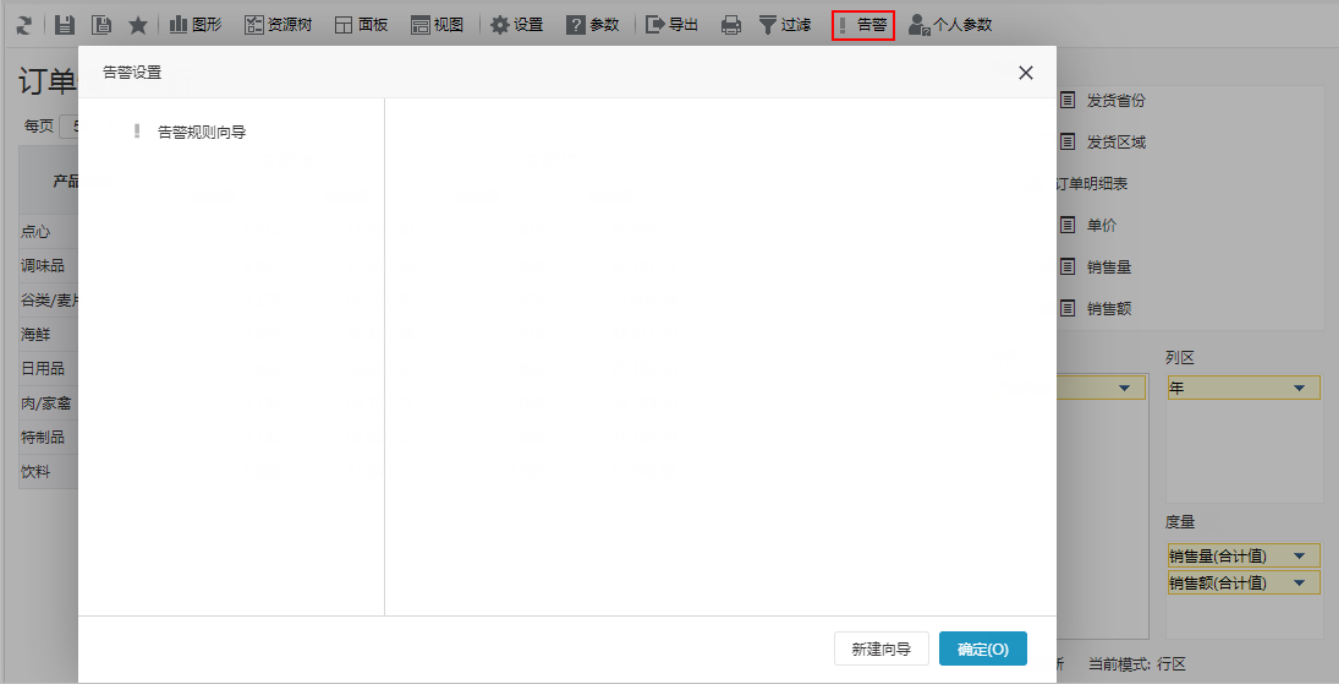

右键 告警规则向导, 在其右键菜单中选择 新建向导, 或在右下方选择 新建向导。

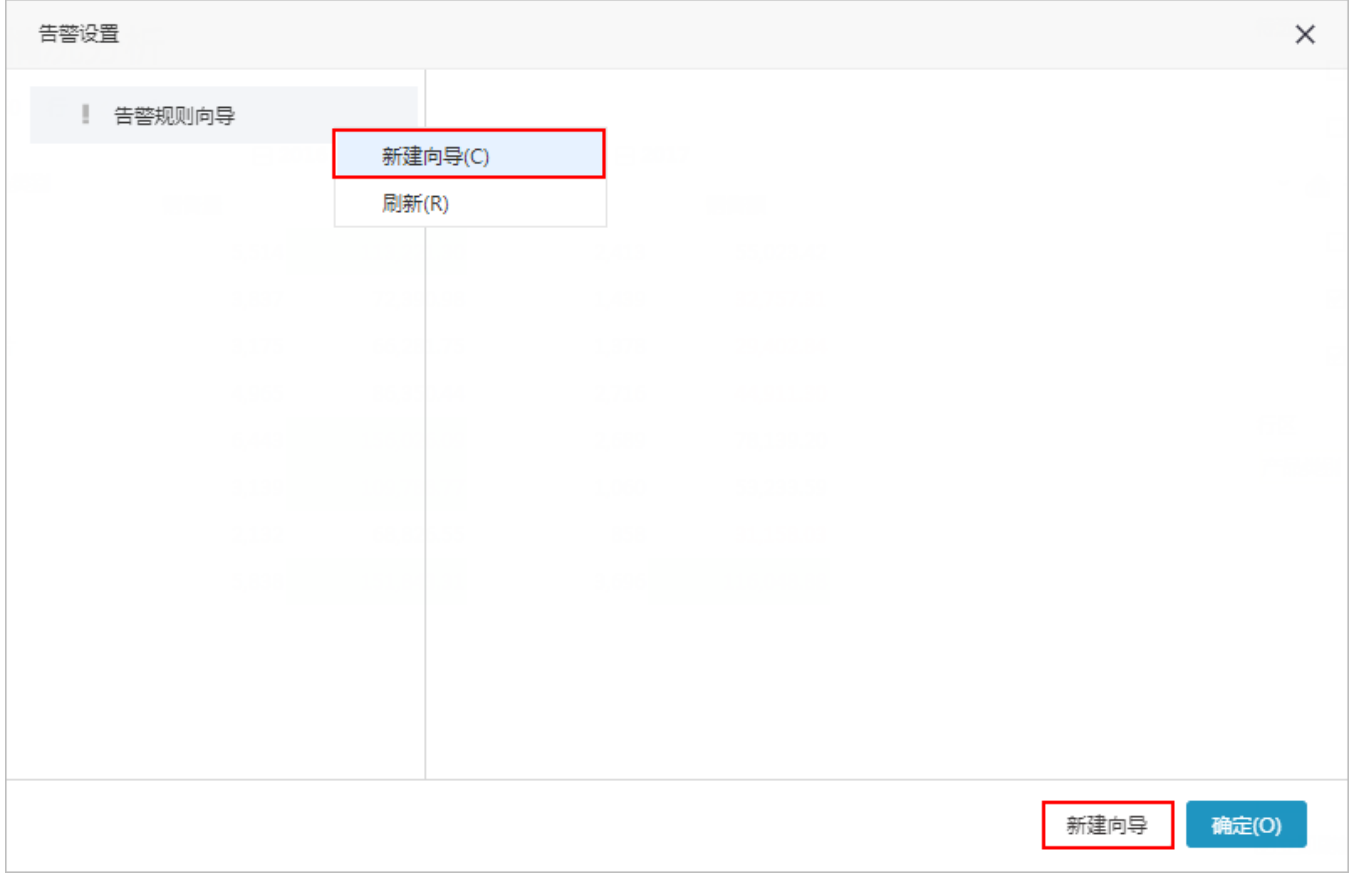

点击 新建向导 按钮,弹出如下对话框:

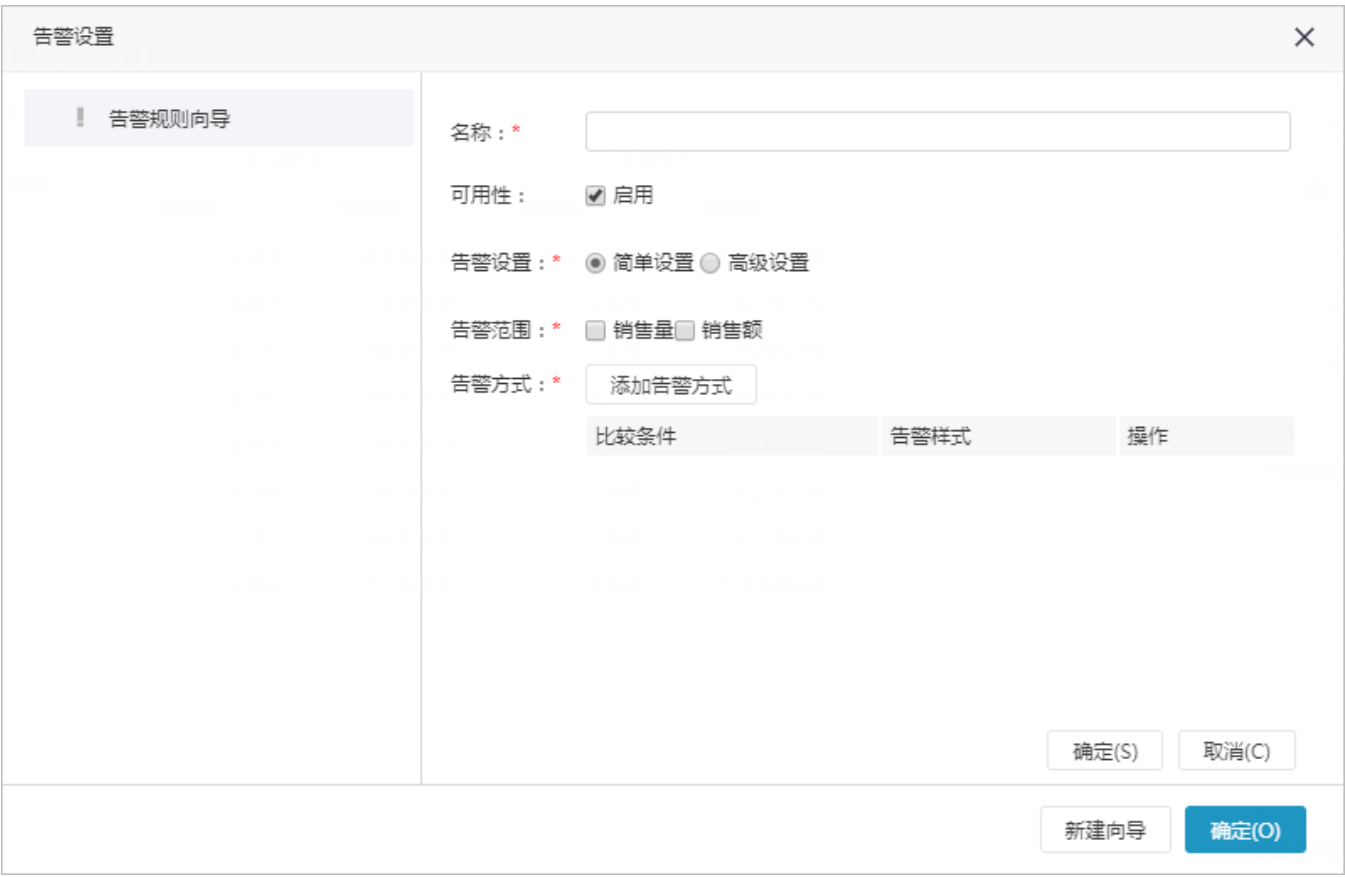

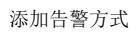

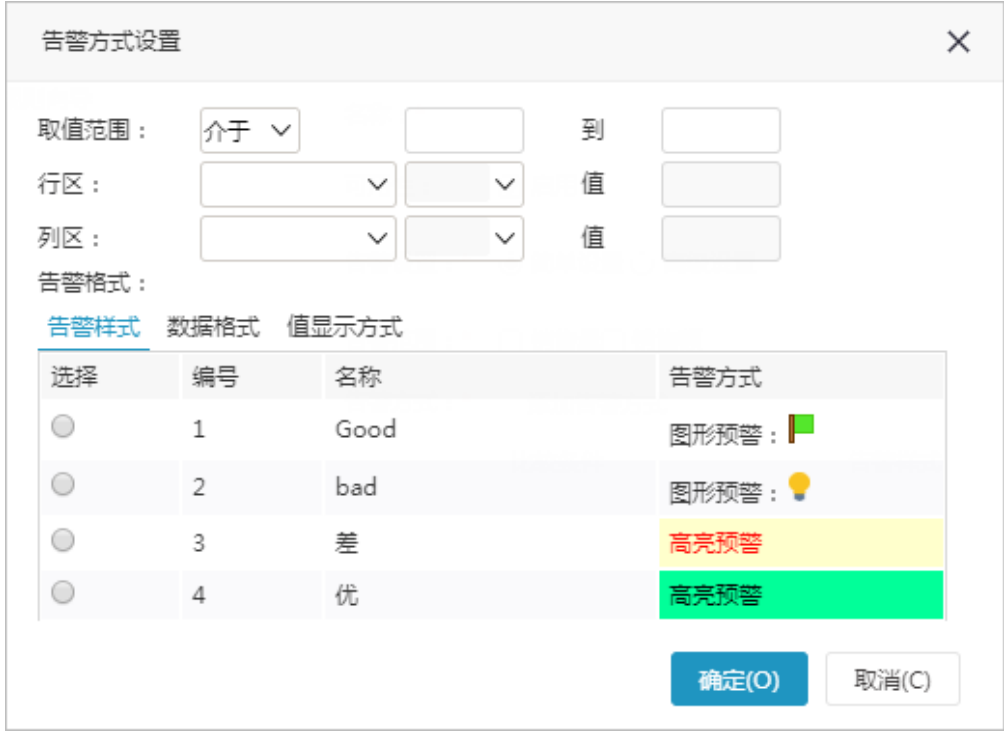

设置界面介绍如下:

设置项 しょうしょう しょうしょう しょうしょう しゅうしょく こうしゅう こうしょう こうしょう

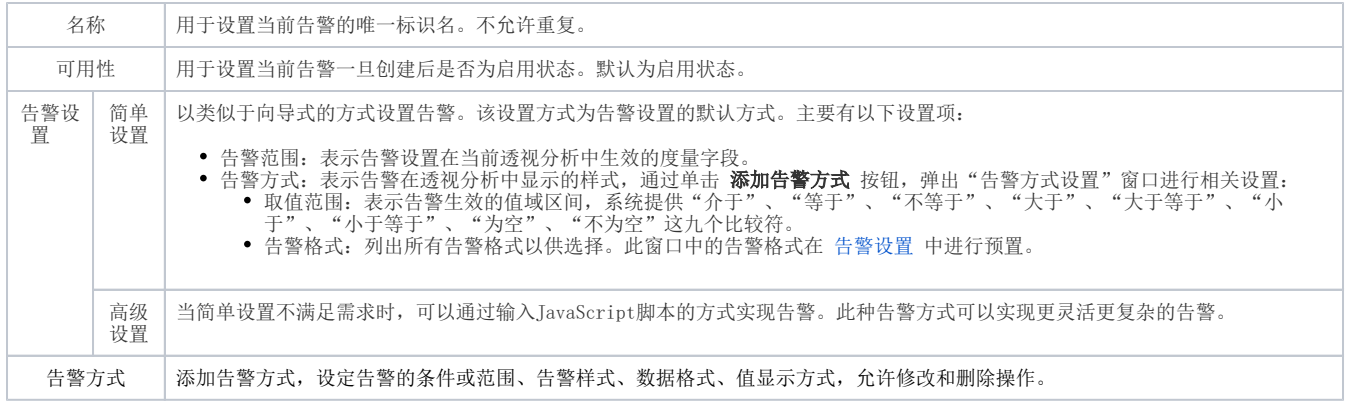

## <span id="page-3-0"></span>修改删除

修改: 双击要修改的告警向导,或在要修改的告警向导处右键选择 编辑向导, 进入界面进行修改。

删除: 在要删除的告警向导处右键选择 删除向导 。

![](_page_3_Picture_78.jpeg)